# **VISUALIZER 3D YAZILIMI**

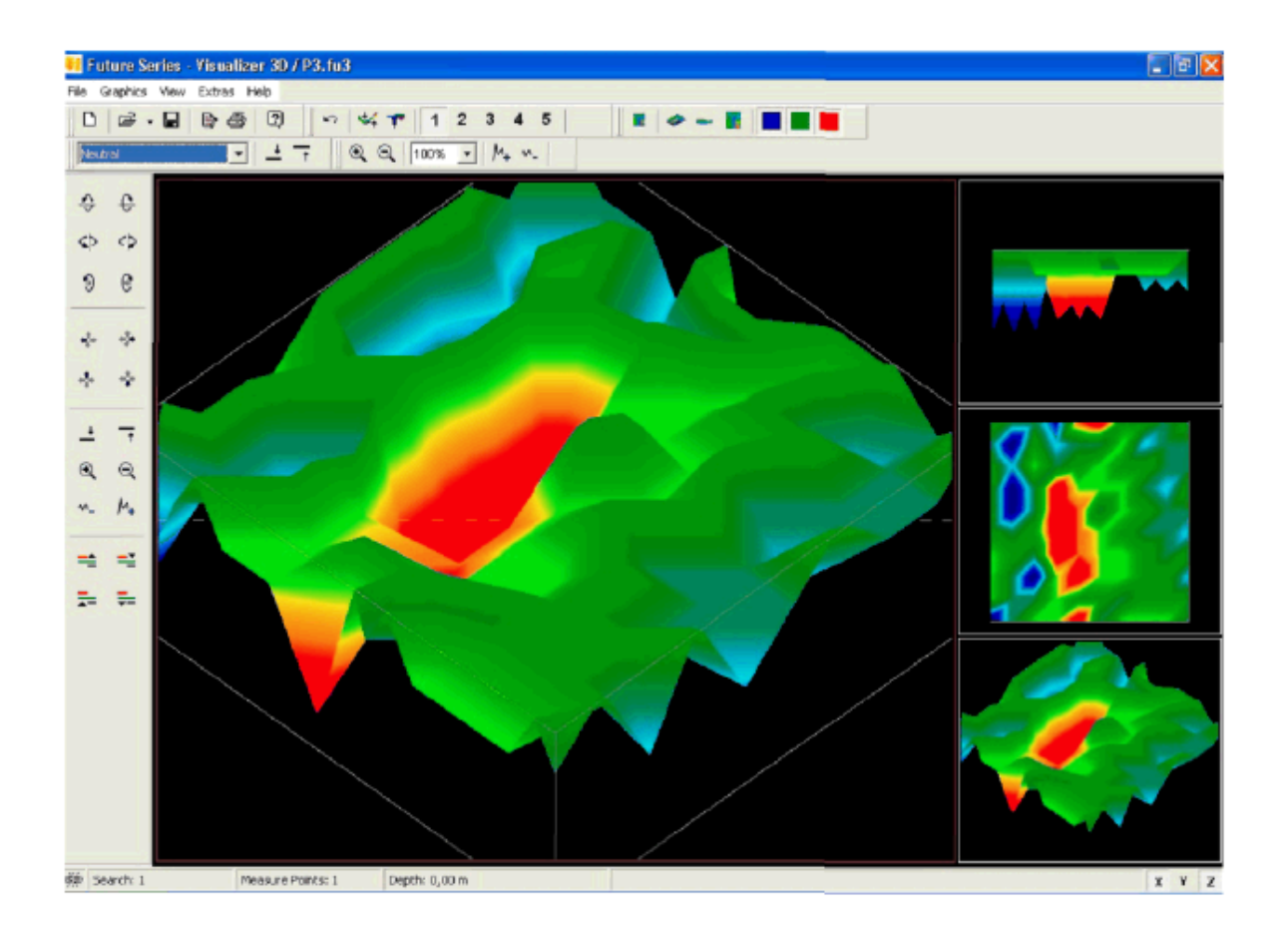

**El Kitabı 30 Nisan 2004** Bu işletme talimatlarında yer alan her türlü bilgi, önceden haber verilmeksizin değiştirilebilir. OKM bu dokümanlar için her hangi bir garantide bulunmaz. Bu durum aynı zamanda, ticarete elverişliliğe ve belli bir amaca uygunluğa dair zımni taahhütler için de geçerlidir ve bunlarla sınırlı değildir..

OKM bu el kitabında yer alan hatalardan veya bu dokümanların teslimi, faydalanılması veya kullanımı ile ilişkili olan hiçbir arızi veya sonuçsal zarar ve kayıptan dolayı herhangi bir sorumluluk kabul etmez.

Bu el kitabı, OKM'nin önceden yazılı izni alınmaksızın, kısmen ya da tamamen kopyalanamaz, çoğaltılamaz ya da başka bir dile çevrilemez.

©2004, OKM GmbH, Windischleuba (TH), Almanya

OKM Ortungstechnık GmbH www. okm-gmbh. De

### 1. KURULUM

Yazılımı bilgisayarınızda kurmak için lütfen aşağıdaki talimatları uygulayın:

1. CD'yi bilgisayarınızın CD ROM sürücüsüne yerleştirin. CD kendiliğinden çalışmaya başlayacaktır. Calısmazsa 2. adıma, çalışıyorsa 3. adıma geçin.

2. (a) Masaüstü'ne çift tıklayın ve CD-Sürücüsüne iki kez tıklayın. Şimdi CD içeriğini görebiliyorsunuz. Setup.exe dosyasını çift tıklayarak çalıştırın, veya

(b) Start! Run' a tıklayın ve d:\setup.exe yazın, buradaki d: CD-Sürücünüz anlamındadır. Girdiğiniz ifadeyi onaylamak için OK'e tıklayın.

3. Ekrandaki talimatları izleyin!

### **2. KAYIT KODU ALMAK VE YAZILIMIN KİLİDİNİ AÇMAK**

Dikkat! Yalnızca 4 ücretsiz kayıt mümkündür. Bunun ötesindeki her 4 kayıtlı paketin maliyeti 250.00 Euro'dur.

1. Yazılımı bilgisayarınıza yükleyin.

2. Yazılımı başlat menüsünde yaratılmış olan ikona tıklayarak çalıştırın.

3. Şekil 1'deki diyalog kutusu belirecek ve kayıt kodunu soracaktır.

4. AĢağıdaki bilgileri girmek üzere<http://www.okm-gmbh.de/register> adresine gidin:

a) Yazılım CD'nizdeki CD-anahtarı (ör. RU43U - 47Z9JK - TU9IJ - RJNDW - 58KL9)

b) ġekil 1'deki diyalogda yer alan yazılım kodu (ör. 1062 – 1614- 1611)

c) E-posta adresiniz. Bu aĢamada dikkatli olun, zira kayıt kodu bu elektronik adrese gönderilecektir. O nedenle yazım hatası yapmadığınızdan emin olun. Ayrıca, bundan sonraki her türlü kayıt için aynı e-posta adresini girmeniz gerekeceğini de unutmayın.

5. Şekil 1'deki diyalogda ter alan kayıt kodunu girin ve OK' e basın.

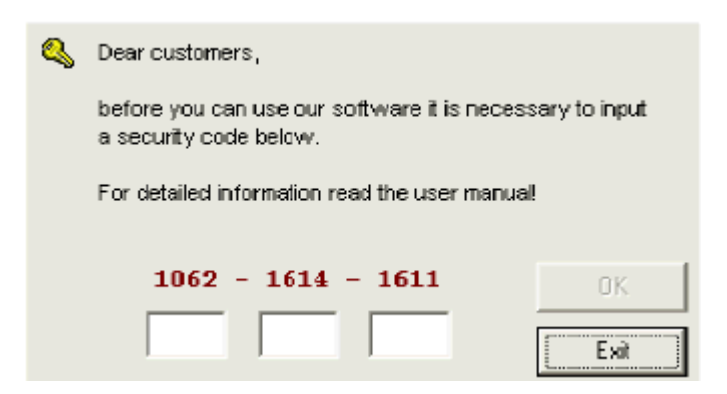

#### **Değerli MüĢterimiz,**

**Yazılımımızı kullanmadan önce aĢağıya bir güvenlik kodu girmeniz gerekmektedir**

**Detaylı bilgi için kullanım el kitabını okuyun**

# **2. EKRAN YERLEŞİMİ**

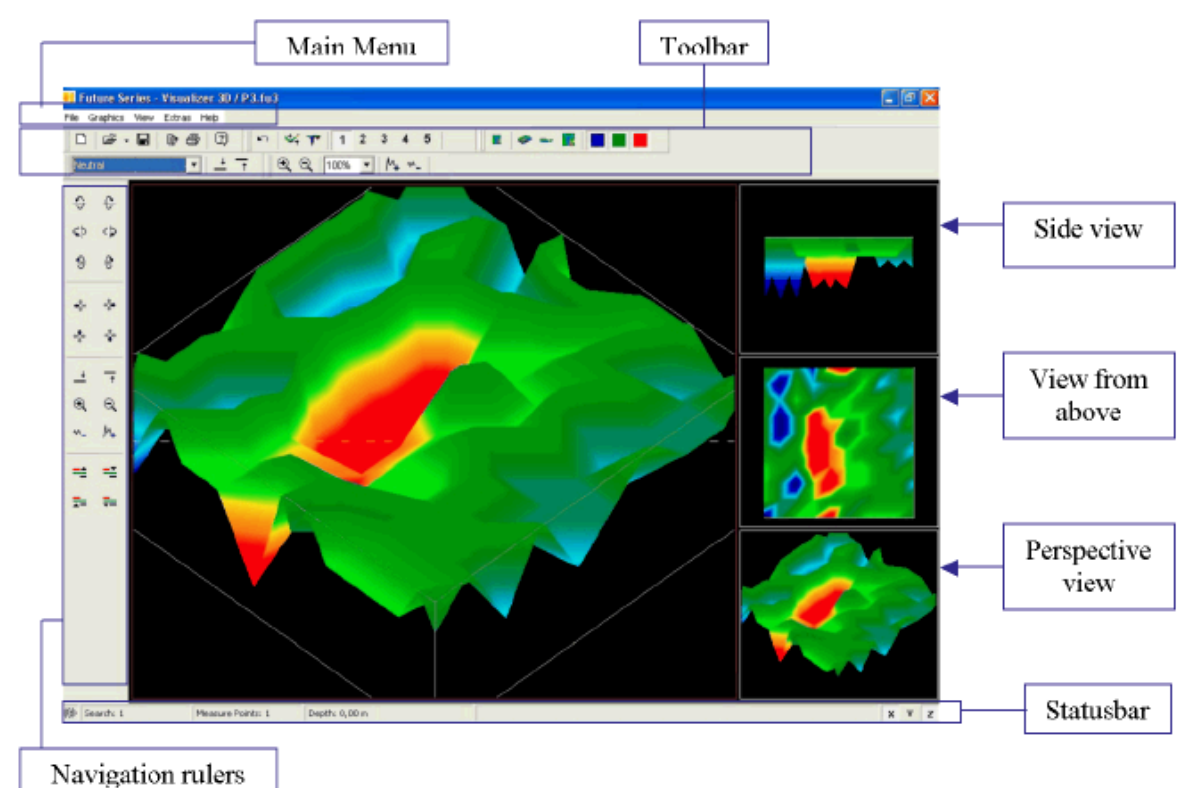

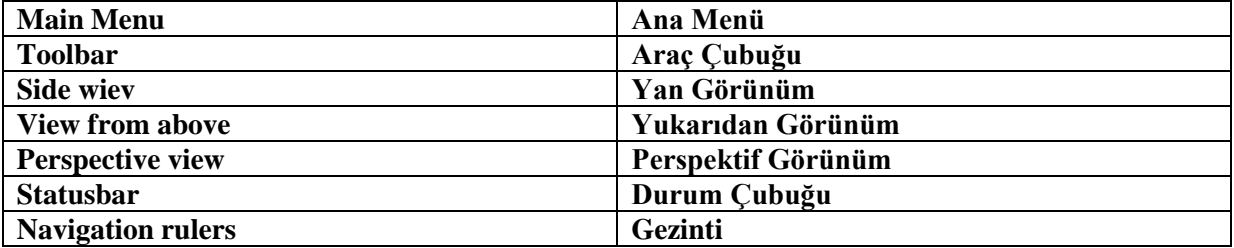

İstediğiniz görünümü seçmek için (yan görünüm, perspektif görünüm, yukarıdan görünüm), sadece uygun grafiğe çift tıklayın.

Ana menüde ve araç çubuğu ile yaptığınız tüm değişiklikler, kırmızı bir çerçeve içindeki bir grafik üzerinde yapılacaktır.

### **3. ANA MENÜ**

### **Dosya Grafikler Görünüm Ekstralar Yardım**

Ana menü ve araç çubuğunu kullanarak, yazılımın tüm fonksiyonlarına erişebilirsiniz. Araç çubuğu ana menünün tüm fonksiyonlarını içerir ve çalışma sürecinizi hızlandırmak için kullanışlıdır. Bir sonraki bölümde ana menünün tüm fonksiyonları açıklanacaktır.

### Dosya Yeni Yeni bir proje başlatabilirsiniz

#### **Ölçüm, Ekipman:**

Biriminizi/cihazınızı belirtirsiniz, ör. Rover C, Rover Deluxe, Walkabout,

### **Ġle.Portu:**

Bilgisayarınızın İletişim Portunu seçersiniz, genellikle COM1'dir.

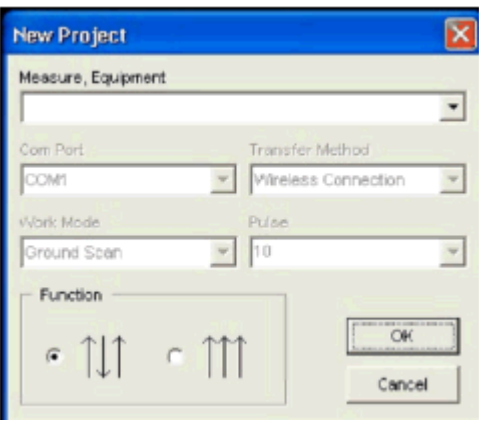

#### **Transfer Yöntemi:**

Tüm veriyi bilgisayarınıza nasıl (radyo veya kablo ile) transfer edeceğinizi seçersiniz Kablosuz Bağlantı veya Kablolu Bağlantı

#### **ÇalıĢma Modu:**

Zemin taramasını veya Ayrımı nasıl çalıştıracağınızı / nasıl yapmak istediğinizi seçersiniz

### **VuruĢ:**

Bir tarama çizgisinde kaç adet vuruş istediğinizi belirlersiniz

#### **Fonksiyon:**

Tarama yönteminizi, nasıl yürümek istediğinizi seçersiniz

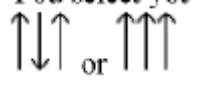

Tüm başlangıç seçeneklerinizi belirledikten sonra OK' e basın

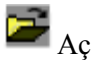

Daha önceden taranmış resimlerden (ayrıca başka Birimlerle de) kaydedilmiş verileri açabilirsiniz

 $\blacksquare$  Kaydet Şimdiki dosyanızı bilgisayarınıza kaydedebilirsiniz

Farklı Kaydet… ġimdiki dosyanızı bilgisayarınıza kaydedebilir ve bu dosya için farklı bir ad seçebilirsiniz. Dış Veri Al

Yalnızca Localizer 3000 ve Explorer 3000 için, birim üzerinde kaydedilmiş veriyi bilgisayara yüklemek üzere --> cihazı ve arayüzü seçin

### *Exportieren ah BMP*

Resmi bilgisayarınıza bmp dosyası olarak kaydetmeniz için

# $\bigoplus$  Yazdır

Ön Sayfayı Yazdır, Grafik Yazdır veya Artalan Rengi Yazdır'ı seçerseniz (opsiyonel), bu seçenek resmi yazdırmanız içindir

# **X** Tercihler

Dil: Dilediğiniz dili seçebilirsiniz, ör. İngilizce, Fransızca…

**Girdi Uzunluğu:** Uzunluk ölçü birimi (metre, inç ya da ayak)

Ayrıca tüm koordinatları (ölçekleme, değiştirme, döndürme) ve vuruslar arasındaki uzunluğu da belirtebilirsiniz

Visualizer 3D programını kapatmak üzere ÇıkıĢ

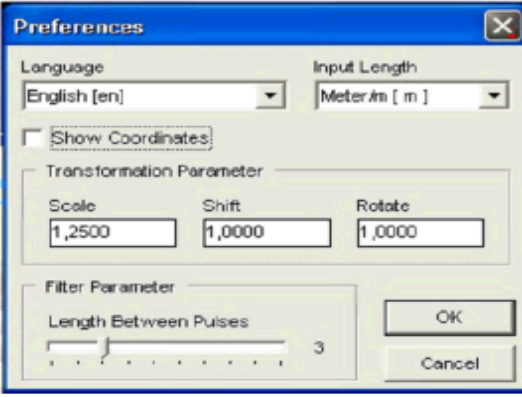

### Grafikler

Taranmış resminizin üzerinde çalışmak üzere grafik kullanabilirsiniz

Orijinali Geri Yükle Taranmış orijinal resminize geri dönmek için

**Aradeğerleme** Resmi daha netleştirmek ve değerleri yuvarlamak için

**N** Sinyal Düzeltimi Hata sinyallerini düzeltebilirsiniz

Eğer hatanın grafiğin tam olarak neresinde olduğunu biliyorsanız, kesin noktayı seçmek için ok tuşlarını kullanın ve Sinyal Düzeltimini isaretleyin

"Yalnızca Artı İmlecinin altındaki Değeri Düzelt"

Eğer hata taramasının nerede olduğunu bilmiyorsanız, Otomatik Modu kullanın

"Tüm Değerleri Düzelt"

Standart: Yüzey: 7 / Yüzey Altı: 4

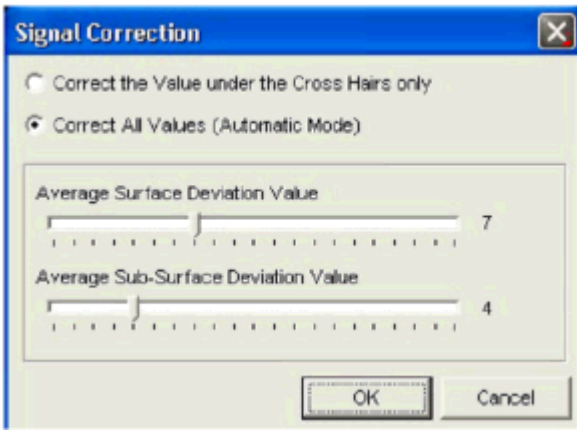

OK' e basın, hata grafiğinizden kaldırılacaktır

# Özellikler

Taradığınız alanın özelliklerini daha sonra hatırlamak için yazabilirsiniz, örneğin modelin adı, zeminin tarifi veya kendinize ait yorum ve notlar, alan uzunluğu ve genişliği ve toprak tipi (nötr, beton, balçık, kum, )

### Görünüm

Burada resminiz için değişik görünümler seçebilirsiniz.

- Geri Al Orijinal görünüme geri dönersiniz (başlangıçta olduğu gibi) **Control**
- Perspektif Grafiğinizin bir perspektif görünümünü elde edersiniz
- Önden Görünüm Grafiğinizi önden görürsünüz
- Yukarıdan Görünüm Grafiğinizi yukarıdan görürsünüz

Artı İmleci Grafiğinizdeki artı imlecini açabilirsiniz (resmin içinde gezinmek için)

Telkafes, grafiği çizgili bir ağa bölmek için

Kalite Resmin kalitesini artırmak için  $1 - 5$  arasında seçebilirsiniz, Seviye 1 düşük kalite ama hızlı - Seviye 5 yüksek kalite ancak yavaş

YakınlaĢtırma Grafiğinize daha yakından bakmak için (%50 - %1000)

Ekstralar

Ekranı Bölme Daha fazla grafik görmek üzere ekranı bölebilirsiniz (değişik görünümler) Gezinti çubukları Gezinti kuşağını tüm gezinti araçları ile birlikte ekranın solunda görmek için Tam Ekran Grafiğinizi ekranın tamamında görmek için, F11'e basın

Yardım

Eğer yardım veya tavsiyeye ihtiyacınız varsa buradaki Ġçindekilere, Ana Sayfamıza veya Bilgiye bakabilirsiniz.

# **4. ARAÇ ÇUBUĞU**

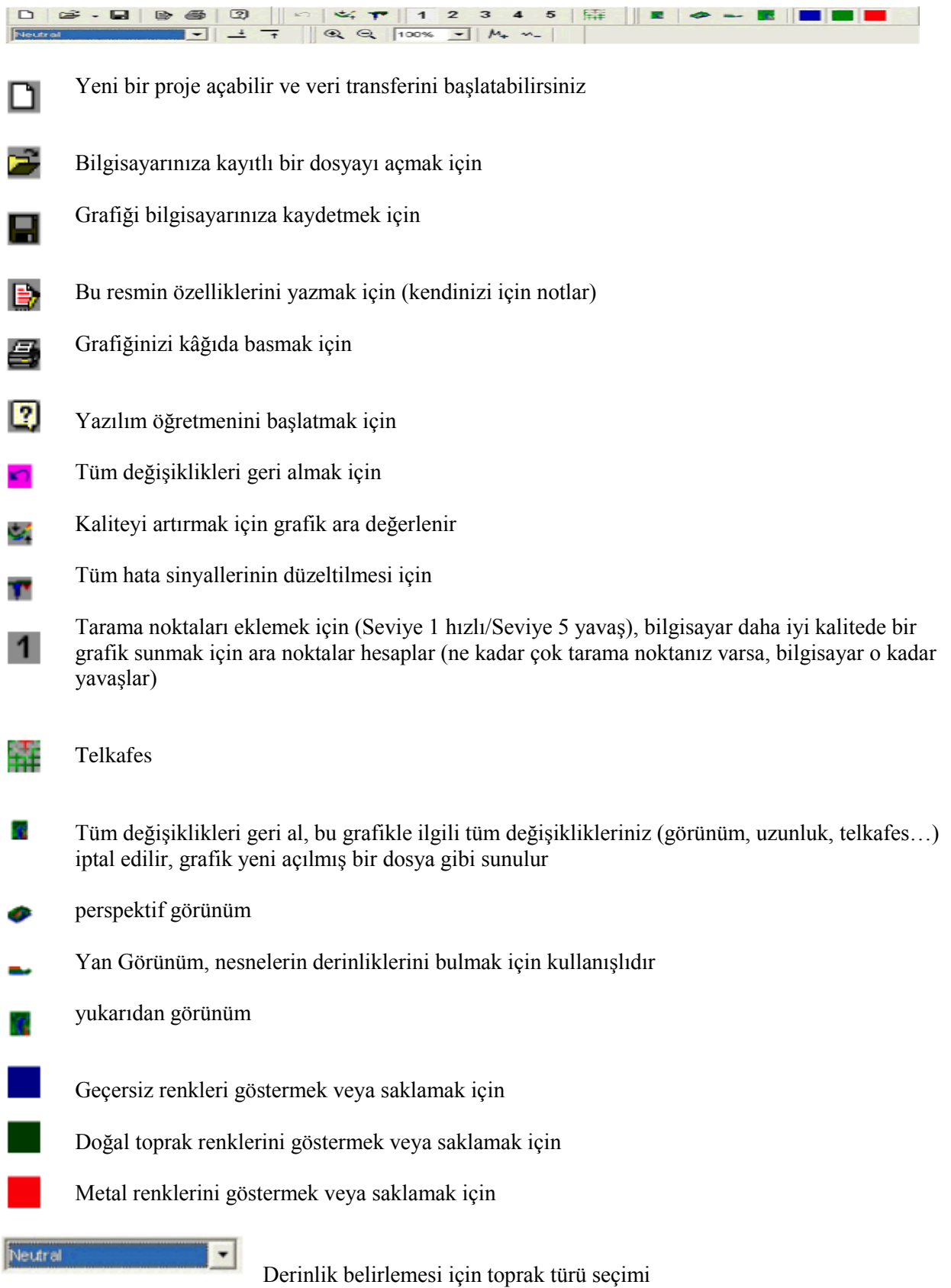

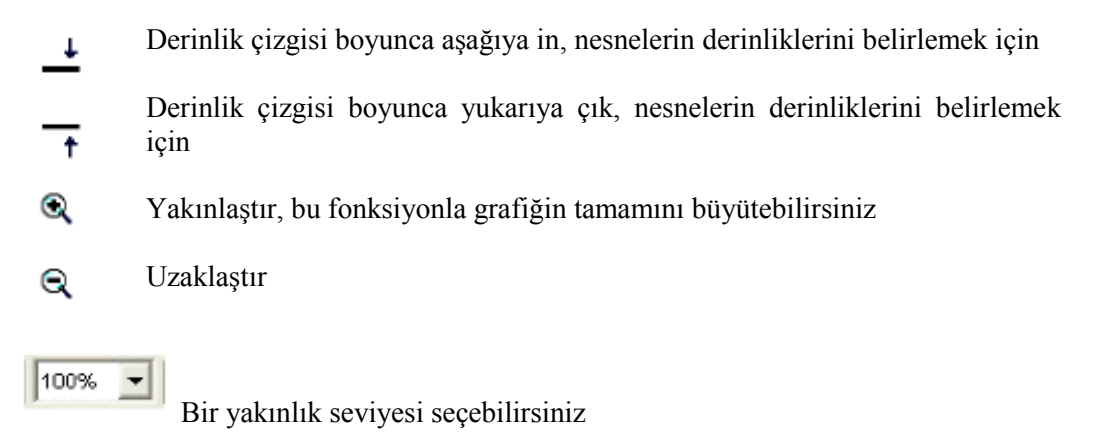

- Yükseklikteki farkı maksimize et м.
- Yükseklikteki farkı minimize et ₩\_

## **5. GEZİNTİ ÇUBUKLARI**

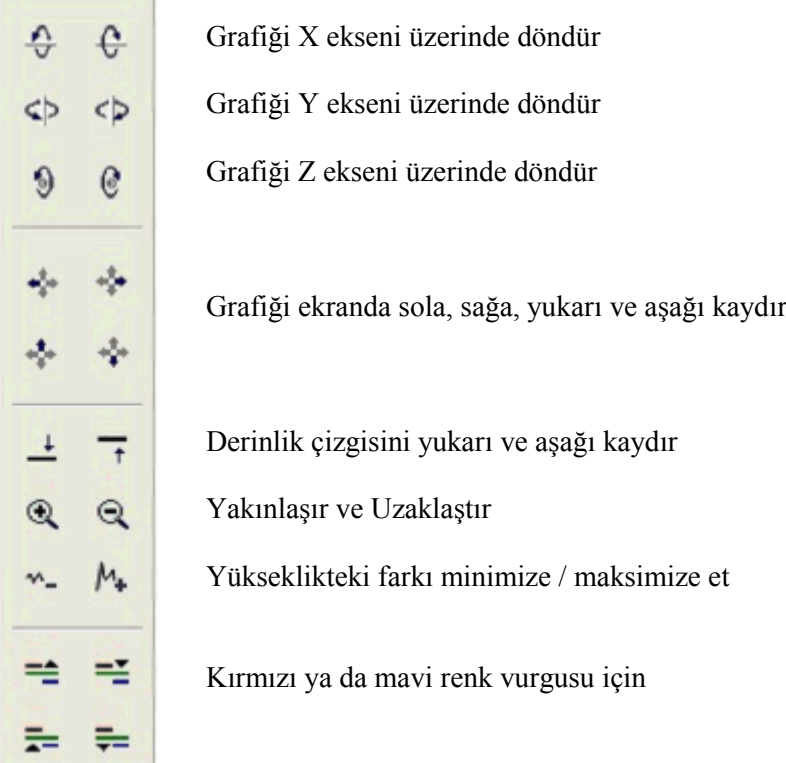

## 6. DURUM ÇUBUĞU

Ekranın altındaki durum çubuğu değişik segmentlere bölünmüştür.

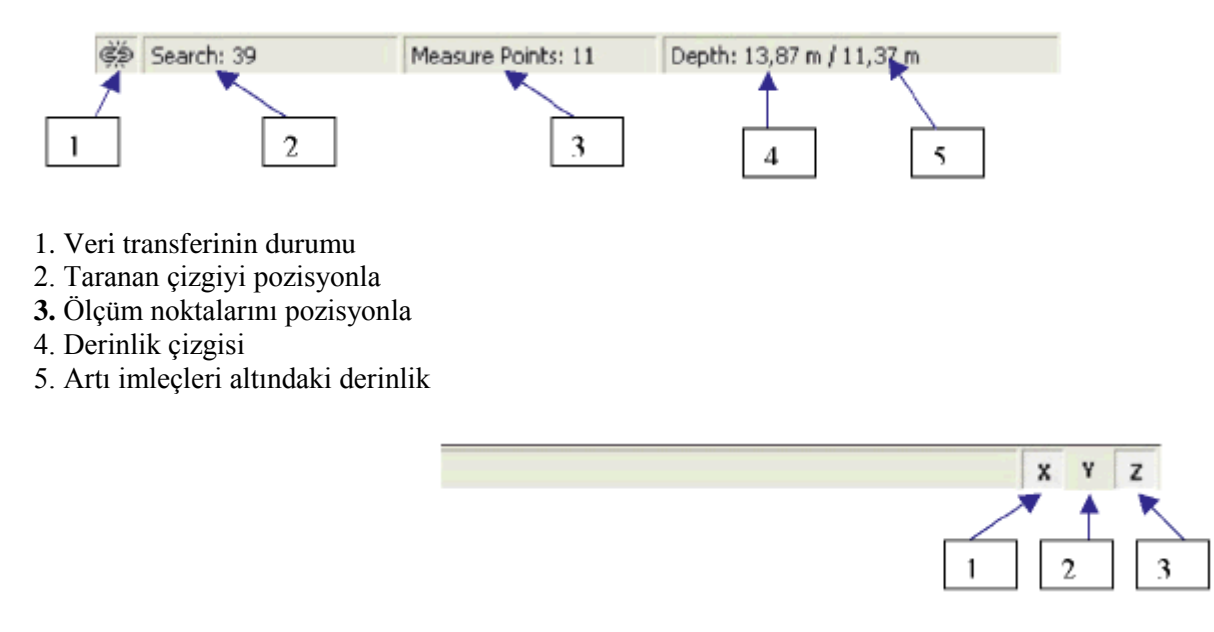

1. X ekseni üzerinde grafik döndürme

2. Y ekseni üzerinde grafik döndürme

3. Z ekseni üzerinde grafik döndürme

## **7. TUŞ FONKSİYONLARI**

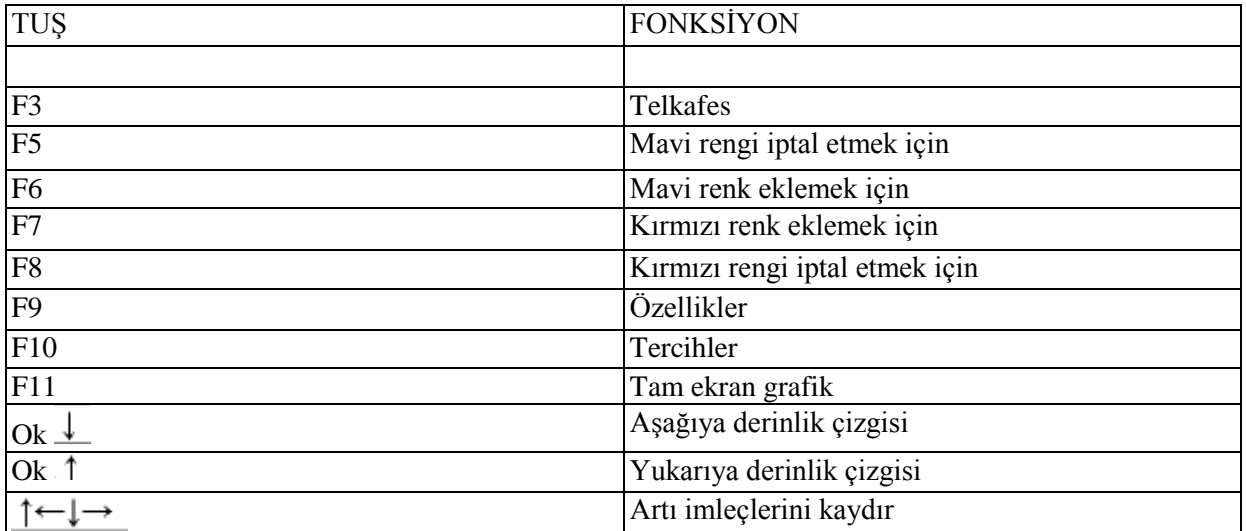

### **8. VERİLERİN BİLGİSAYARA AKTARIMI**

Eğer cihazınızdaki tüm verileri bilgisayarınıza aktarırsanız, veri dizininde depolanır. Aktarımı baĢlatmak için Dosya menüsünden DıĢ Veri Al seçeneğini seçin. Araç çubuğundaki ikonu da kullanabilirsiniz.

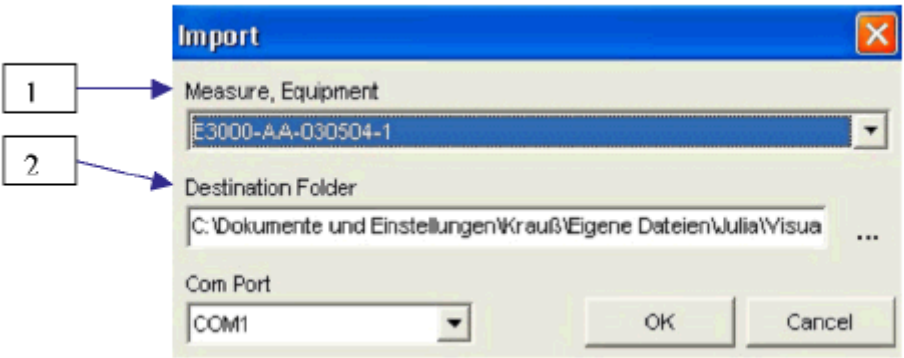

**1. Ölçüm, Ekipman:** Cihazınızın seri numarasını gösterir.

**2. Hedef Klasör:** Aktarımını yaptığınız verilerin hedef klasörünü gösterir

Veri aktarımı bittikten sonra, tüm dosyaları veri dizininde bulabilirsiniz. Dosyalar (adları) scan eki ile biten 14 haneden oluşur.

### **9. GRAFİK DEĞERLENDİRME Ġlk Tarama:**

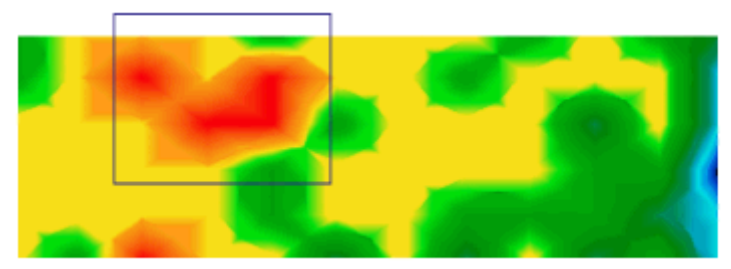

Resim, taranan bir alanın grafik temsilini göstermektedir. Mavi dikdörtgen muhtemel bir nesneye işaret etmektedir. Bunun gerçek bir nesne olup olmadığından kesin emin olmak için ikinci bir tarama yapmalısınız, buna kontrol taraması denir.

### **Ġkinci Tarama:**

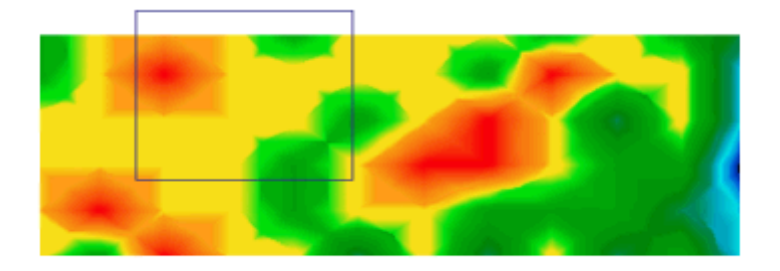

Kontrol taramasının ilk taramadan farklı olduğunu kolaylıkla görebilirsiniz. Bu, gerçek bir nesne olmadığı anlamına gelir.

### **Üçüncü Tarama:**

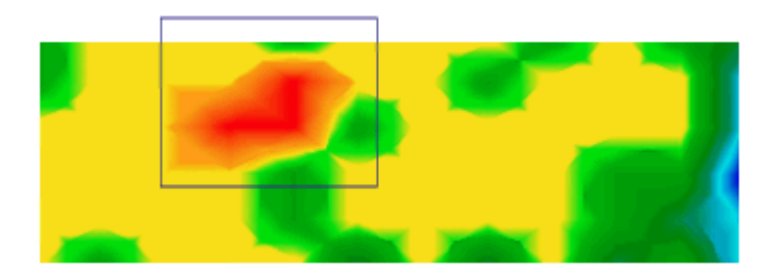

Her ne kadar kontrol taraması ilk taramanın %100 aynısı değilse de, mavi isaretli alanların neredeyse aynı olduğunu görebilirsiniz. Bu, bir nesne olduğu anlamına gelir.

Tespit edilen nesnenin derinliğini belirleyebilmeniz için önce bir imaj daha taramalısınız. Bu tarama yalnızca mavi işaretli alanı kapsamalıdır. Diğer tüm metaller ve mineralleşmiş zemin göz ardı edilmelidir, zira bunlar ölçümü bozabilir.

### DİKKAT:

Eğer tarama imajında kırmızı renk görüyorsanız, bunu gerçek bir nesne, bulduğunuz bir metal kutu ya da altın gibi düşünmeyin. Önce bir kontrol taraması yapın, derinlik değerlerini inceleyin ve her şeyi kontrol edin.

### **POZİSYON VE DERİNLİĞİN SAPTANMASI**

Bir sonraki bölümde, bir nesnenin derinliğinin nasıl ölçüldüğünü öğreneceksiniz. Artı imleçlerini tarama imajındaki nesnenin üzerine getirirseniz, nesnelerin pozisyonlarını belirleyebilirsiniz. Simdi, pozisyonu ekranın alt kısmındaki durum çubuğunda okuyabilirsiniz.

Bir nesnenin derinliğini saptamak için, tarama imajını yan görünüme döndürün ve derinlik çizgisi boyunca mavinin altına doğru kaydırın. Şimdi, derinliği durum çubuğunda okuyabilirsiniz. Eğer zeminde gerçek bir nesne yoksa yaklaşık 0,40 metrelik bir derinlik görebilirsiniz. Eğer taranan

alanda bir nesne varsa, bunun derinliğini ölçebilirsiniz.